## **Anzeigen der Tabellarischen Werte als Grafik**

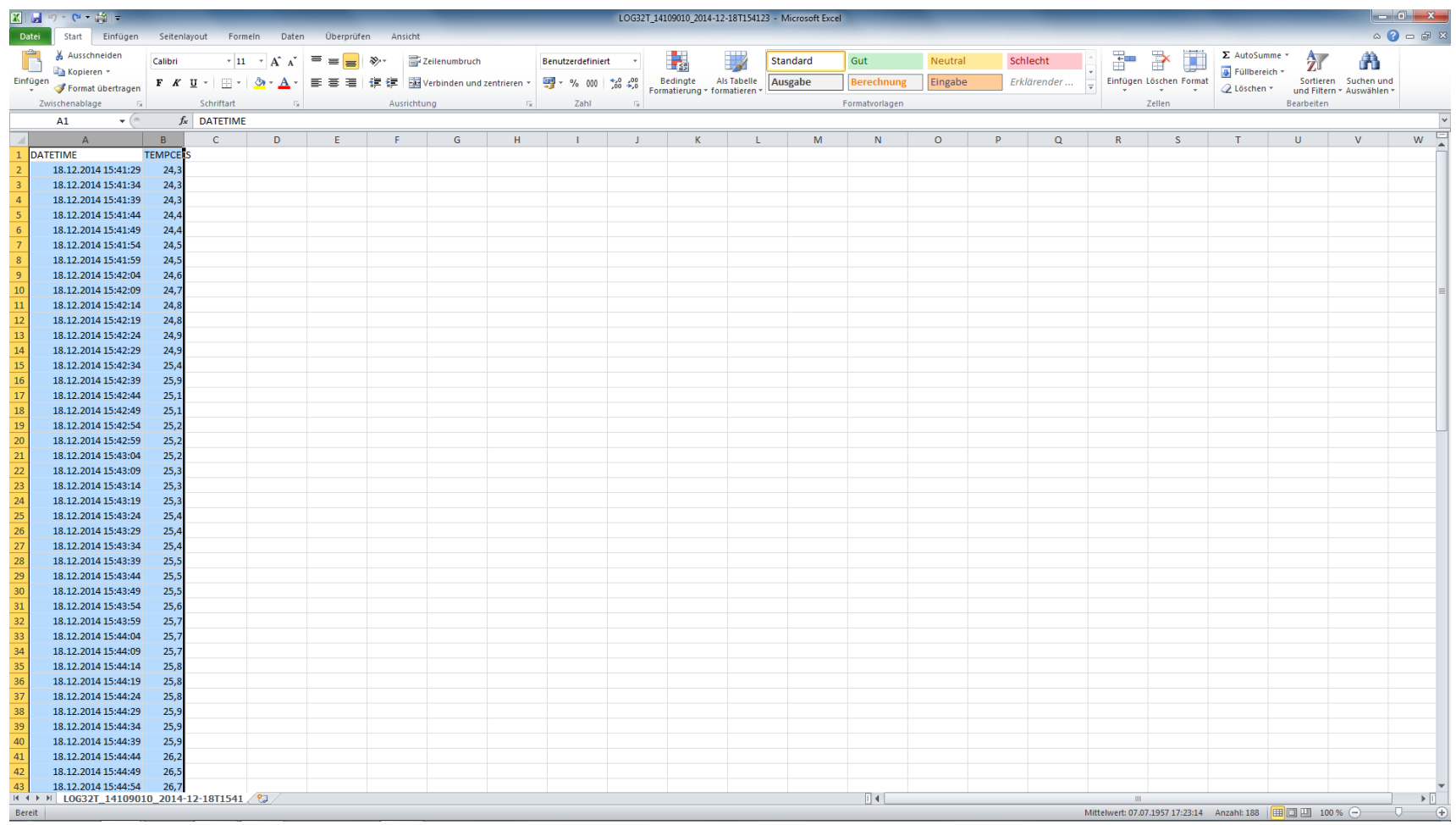

Markieren der beiden Tabellen Datum & Uhrzeit und Werte

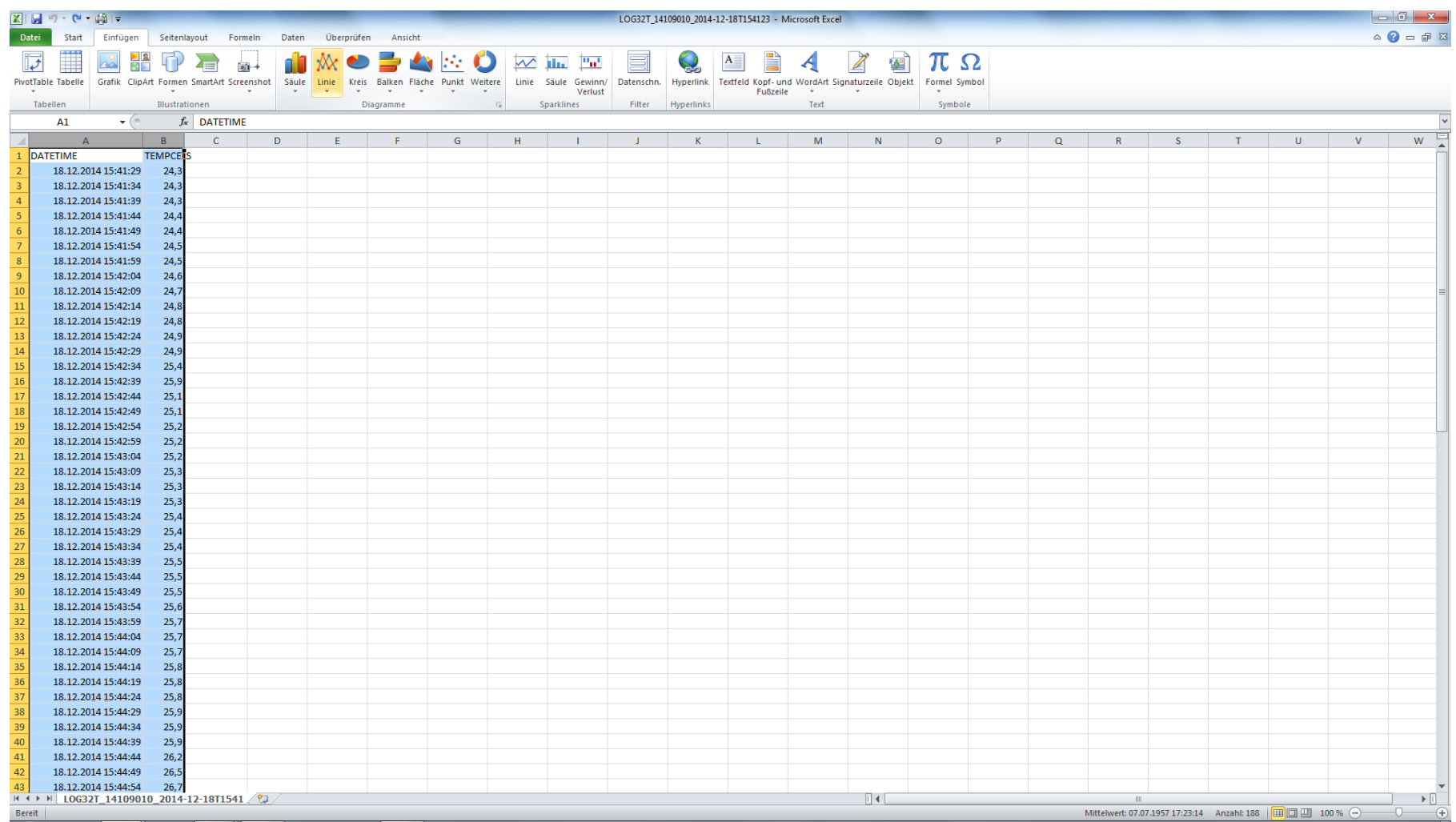

Den Menüpunkt "Einfügen" auswählen und danach auf "Linie" klicken um ein Liniendiagramm zu erstellen.

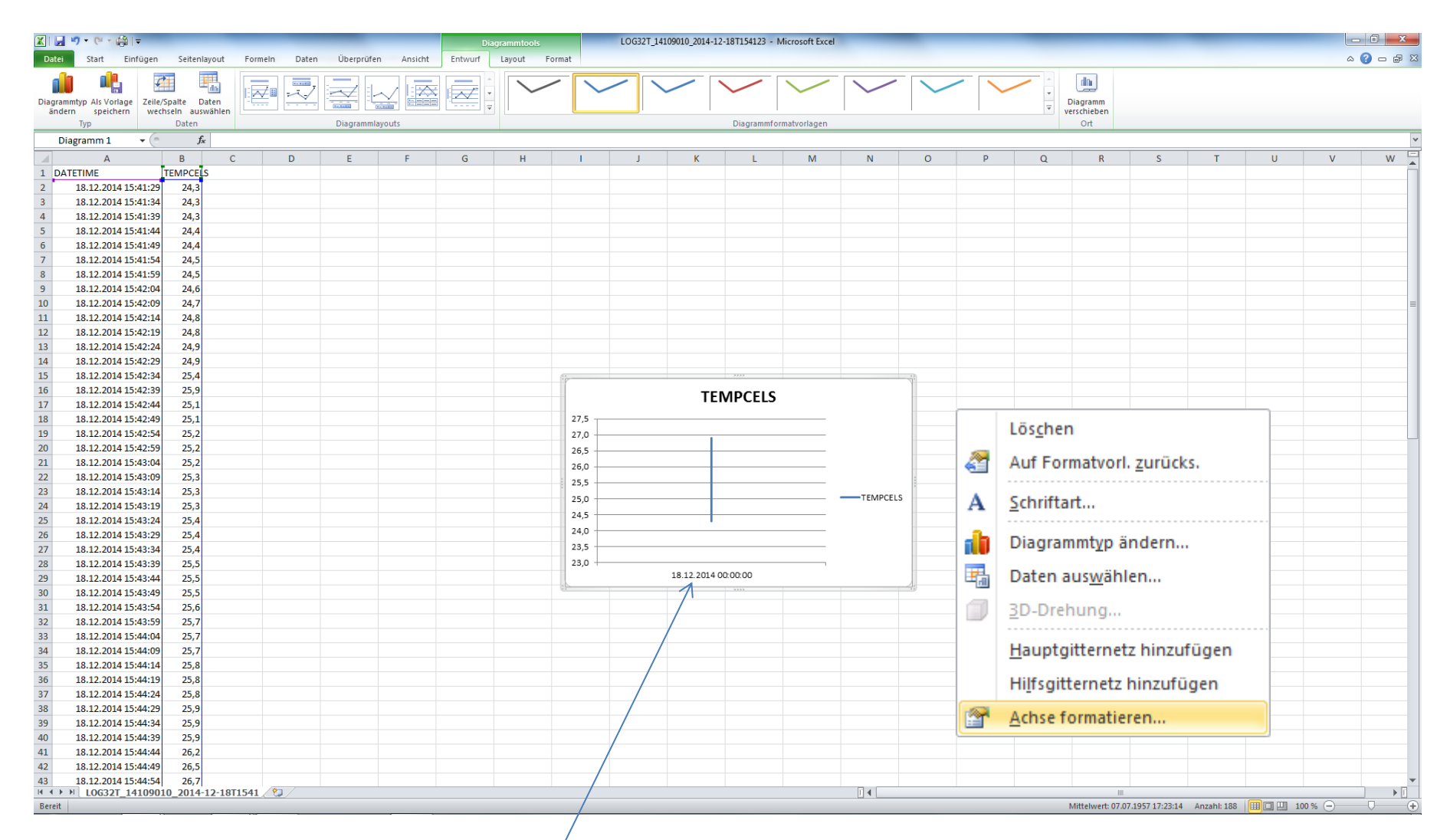

## Jetzt muss nur noch die Zeitachse formatiert werden !

1.) Hierzu mit der rechten Maustaste auf die Zeit klicken und den Menüpunkt Achse formatieren auswählen.

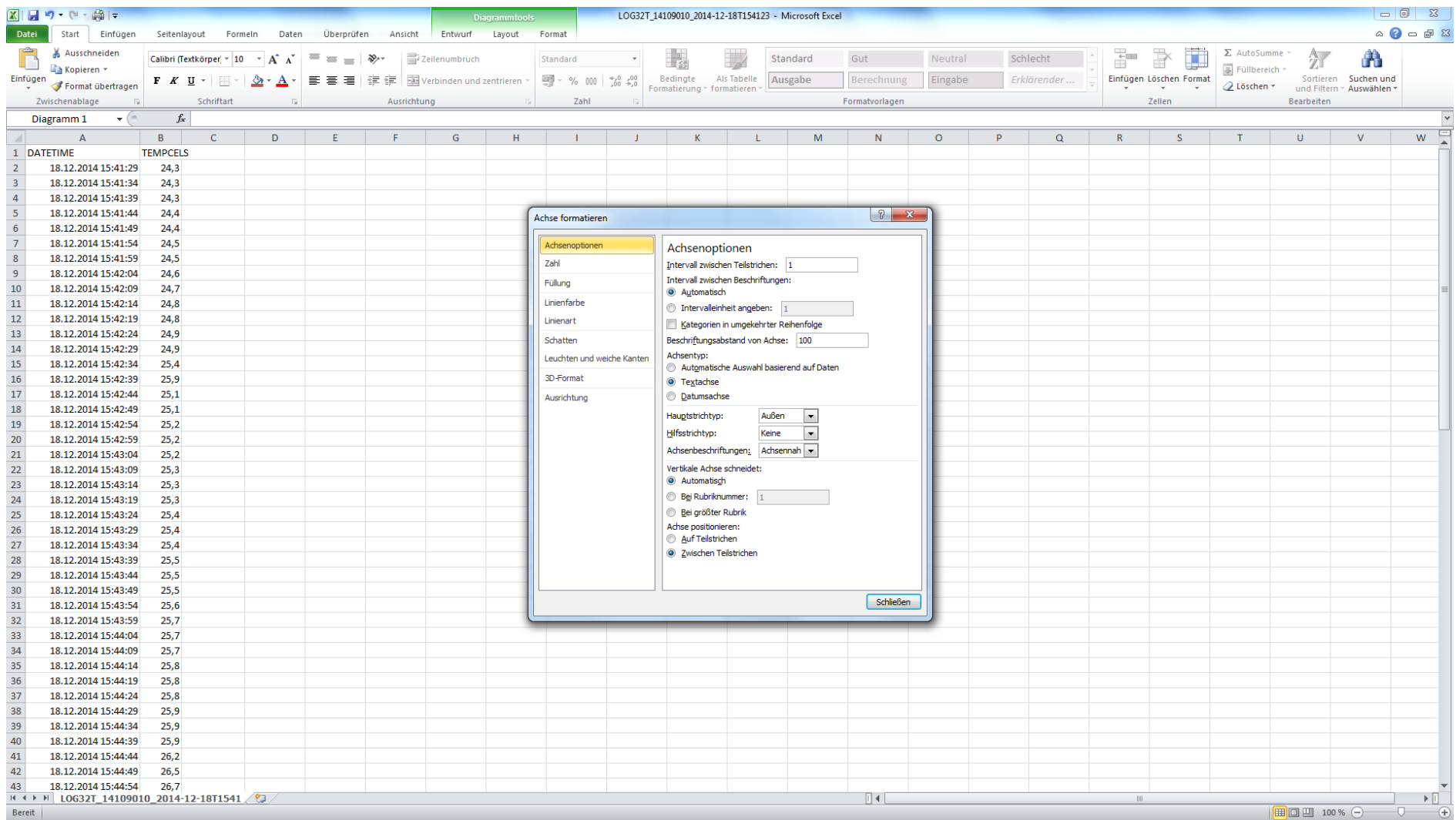

2.) Nun im Menü den Punkt "Textachse" auswählen und das Menü schließen.

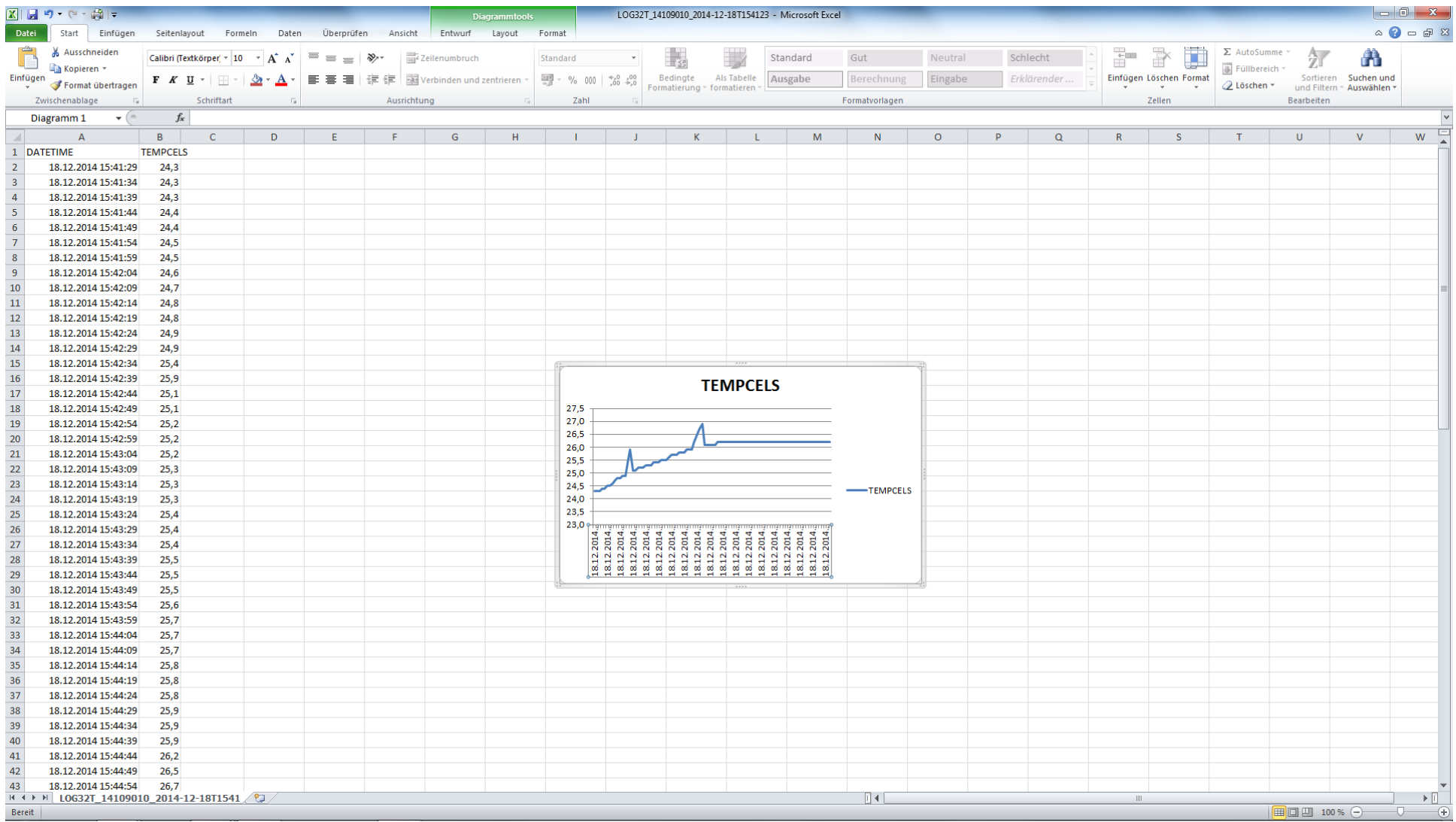

Fertig!